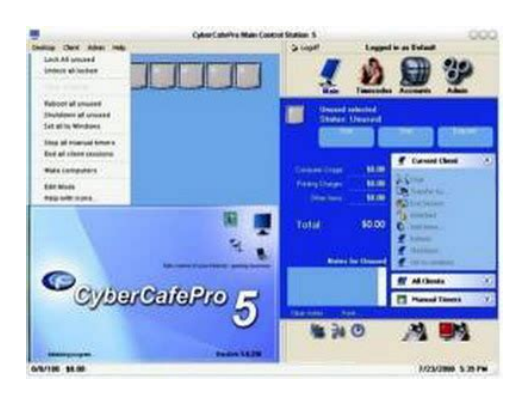

**File Name:** Cyber Cafe Pro 5 Manual.pdf **Size:** 2980 KB **Type:** PDF, ePub, eBook **Category:** Book **Uploaded:** 4 May 2019, 16:24 PM **Rating:** 4.6/5 from 627 votes.

## **Status: AVAILABLE**

Last checked: 13 Minutes ago!

**In order to read or download Cyber Cafe Pro 5 Manual ebook, you need to create a FREE account.**

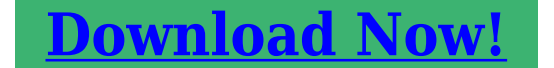

eBook includes PDF, ePub and Kindle version

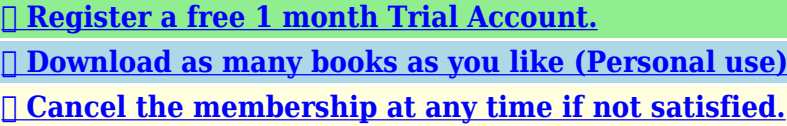

**[✔ Join Over 80000 Happy Readers](http://fre-soft.ru/fc/Cyber Cafe Pro 5 Manual)**

# **Book Descriptions:**

We have made it easy for you to find a PDF Ebooks without any digging. And by having access to our ebooks online or by storing it on your computer, you have convenient answers with Cyber Cafe Pro 5 Manual . To get started finding Cyber Cafe Pro 5 Manual , you are right to find our website which has a comprehensive collection of manuals listed.

Our library is the biggest of these that have literally hundreds of thousands of different products represented.

 $\pmb{\times}$ 

# **Cyber Cafe Pro 5 Manual**

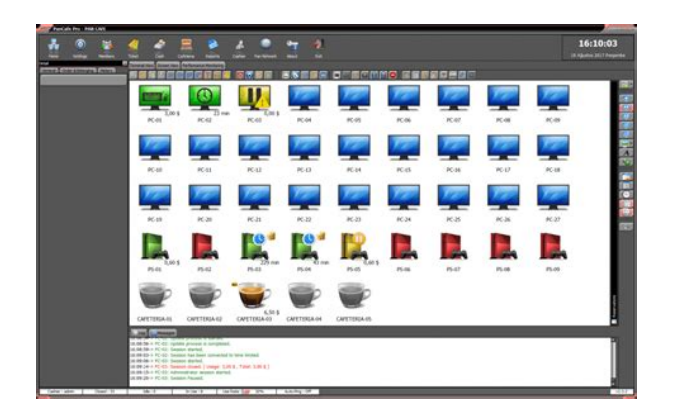

All rights reserved. All rights reserved. OneRoof, Inc. OneRoof CyberCafePro MCS Installation, Setup and Use Manual Computer System Requirements IMPORTANT Before downloading the software, please confirm that your equipment fulfills the minimum requirements for OneRoof CyberCafePro. Requirements for Main Control Station MCS "Server" Hardware Requirements RAM XP 512Mb, Vista 1 GB, Windows 7 1 GB Operating Systems Windows 2000, XP, Vista, Windows 7 OS Setup guidelines need admin level access to install OneRoof, need alternate Windows account as well to run the Client with a lower permissions level. MCS can run under admin level or lower user level. Note More RAM is always better, as performance also depends on what applications are running at any given moment on your network. OneRoof, Inc. OneRoof CyberCafePro MCS Installation, Setup and Use Manual Quick Setup Administrators who want to get set up quickly without reading this entire manual can follow these recommended steps in order 1. Make sure your computers are connected to the Internet and networked to each other, preferably via a switch and Ethernet cable. 2. Make sure that all LAN computers are setup to be able to communicate with each other. OneRoof, Inc. OneRoof CyberCafePro MCS Installation, Setup and Use Manual b. Wizard page 2 Enter your ORG key if you belong to a Telecentre network and enter store specific information such as location. c. Wizard page 3 Enter information about yourself the tech admin in charge of the project. All rights reserved. All rights reserved. OneRoof, Inc. OneRoof CyberCafePro MCS Installation, Setup and Use Manual 10.Click Finish as shown below to complete the install. Your Windows system will restart. All rights reserved. OneRoof, Inc. OneRoof CyberCafePro MCS Installation, Setup and Use Manual

11[.http://pumbacamp.co.za/userfiles/brinks-home-security-user-manuals.xml](http://pumbacamp.co.za/userfiles/brinks-home-security-user-manuals.xml)

**1.0.**

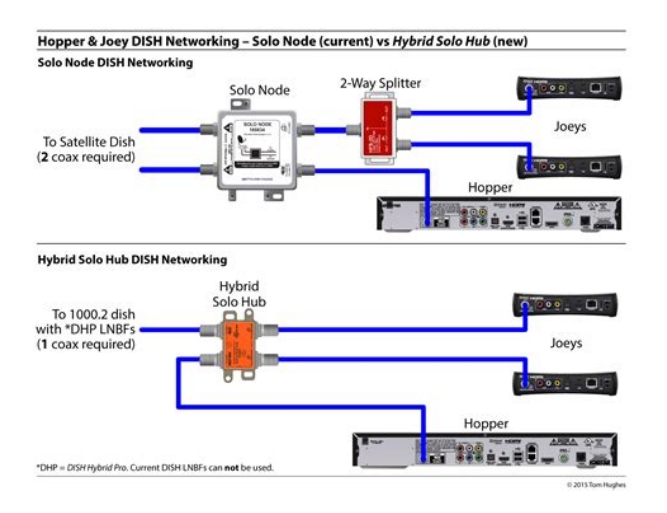

In the first page of the Registration Wizard, choose whether your centre is set up as a CyberCafe forprofit, browsing centre, LAN House or Gaming Centre, school or a Telecentre public or nonprofit, belonging to an umbrella organization and then click Next. Important If you are going to install as a Telecentre, you need an Organization Key provided by OneRoof. This unique key makes all locations of your Telecentre organization visible within OneRoof Reports. If you want to try out the software while you await OneRoof to respond with your Organization Key, you can choose to install as a CyberCafe instead. Note If you demo the software as a CyberCafe but are a Telecentre, a new installation will later be required for proper setup and for affiliating other locations in your Telecentre network within OneRoof Reports. All rights reserved. CyberCafe Registration option Telecentre If you chose Telecentre, you must enter your Organization Key here, as discussed on page 13. Fill in the rest of the fields, and then click Next. All rights reserved. OneRoof, Inc. OneRoof CyberCafePro MCS Installation, Setup and Use Manual The information requested on the third and fourth pages of the Registration Wizard is identical for both CyberCafes and Telecentres. 13.In the third page of the Registration Wizard, enter the email address that you will use to retrieve your license, which will also be your user name for both CyberCafePro's Main Control Station MCS or "Server" and online access to OneRoof Reports. The password you enter here will also be used for logging on to the MCS and OneRoof Reports. Then click Next. 14.Open the new email sent by OneRoof to retrieve your CyberCafePro license. All rights reserved. OneRoof, Inc. OneRoof CyberCafePro MCS Installation, Setup and Use Manual 15.Paste the emailed license string into the Store License Key field on the fourth page of the Registration Wizard and then click Submit to complete the registration process.

16[.http://dulcimarecords.com/images/uploads/brinks-keypad-user-manual.xml](http://dulcimarecords.com/images/uploads/brinks-keypad-user-manual.xml)

#### > Cybercafé pro client

Installez l'application CCP client sur tous les ordinateurs qui seront utilisés par les clients

> 71 One Roof CCP Client v6.5.1.exe

Lors de l'installation. CCP serveur détecte automatiquement les ordinateurs fonctionnant sur le réseau local. Sinon, vous pouvez régler manuellement via l'aide de l'application client CCP

Ce qui donne le bon fonctionnement du logiciel sur chaque ordinateur

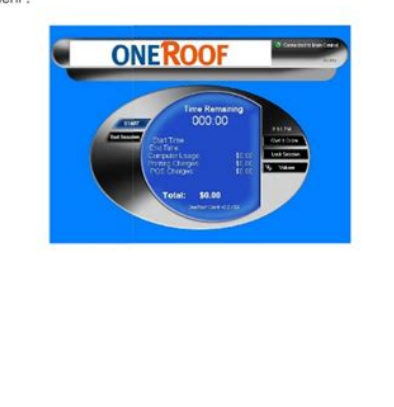

ArchangeliT www.facebook.com/groups/ArchangeiT

Click OK when you see the Registration was successful message box. 17.You are now ready to login for the first time to the MCS, as described on page 17. 18.After you have completed the CyberCafePro Main Control Station installation, you then download the CyberCafePro Client software a separate application and install it on every Client computer that the public will be accessing. For more information, see the CyberCafePro Client manual. All rights reserved. OneRoof, Inc. OneRoof CyberCafePro MCS Installation, Setup and Use Manual Logging In for the First Time Doubleclick the OneRoof CyberCafePro Server icon on the desktop. After it loads, click the Login button on the right side of the window, select your registered email address from the dropdown list and enter your password as you provided in the Registration Wizard. All rights reserved. All rights reserved. OneRoof, Inc. OneRoof CyberCafePro MCS Installation, Setup and Use Manual Configuring the Main Control Station or "Server" Only an employee with proper permissions defined in the Employee Setup form can set up or alter the configuration of a "Server" or Main Control Station MCS. Your center must have at least one employee with administrative access rights. For more information on permissions, see Setting Up Employees on page 41. All rights reserved. All rights reserved. OneRoof, Inc. OneRoof CyberCafePro MCS Installation, Setup and Use Manual MCS Server Language During the Installation, you may choose from 3 recently and professionally localized languages for CyberCafePro 6.0 English, Spanish or Portuguese. Many CyberCafePro users have also localized their Server and Clients in prior CyberCafePro versions. You can, if you choose, go to that language file and replace selected English terms with your local language. With your help, they can be made "complete" for CCP 6.0 similar to English, Spanish and Portuguese. All rights reserved. OneRoof, Inc.

OneRoof CyberCafePro MCS Installation, Setup and Use Manual Store Location Your location store name should be populated automatically from your prior CyberCafePro Registration wizard. All CyberCafePro locations are by default enabled to offer User Accounts. All rights reserved. OneRoof, Inc. OneRoof CyberCafePro MCS Installation, Setup and Use Manual The Accounts icon If only User Accounts are enabled, then just the Accounts icon displays in the Admin screen. If both User Accounts and Timecodes are enabled, then both Timecodes and Accounts icons display in the Admin screen. Timecodes icons Time Codes are alphanumeric anonymous prepaid time payments, used for logging on to Clients. All rights reserved. OneRoof, Inc. OneRoof CyberCafePro MCS Installation, Setup and Use Manual Otherwise, the customer is given a choice of either Timecode except for Telecentres or User Account logon types. All rights reserved. Note By disabling Internet Access under Time Codes, you could choose to offer discounted pricing for desktop applications only e.g. games, Office, where no bandwidth expense would be incurred. All rights reserved. All rights reserved. In the first part of this box, you can drag computers from group to group as needed. Account groups are used only if you want to set different prices for some computers; for example, you could set a higher price for highspeed gaming machines. All rights reserved. OneRoof, Inc. OneRoof CyberCafePro MCS Installation, Setup and Use Manual 3. Click the Pricing button in section 2 below the leftmost list. 4. Choose between Charge by Block for intervals, such as 15 minutes or Charge by Minute to set pricing preferences. Toggle the period from 1 minute up to the next block or range of minutes you want and fill in the per minute cost. Click Add to replicate the pricing sets as many times as needed. In this way, you can, for example, reduce the price after X minutes, as illustrated in the picture below. All rights reserved. OneRoof, Inc.

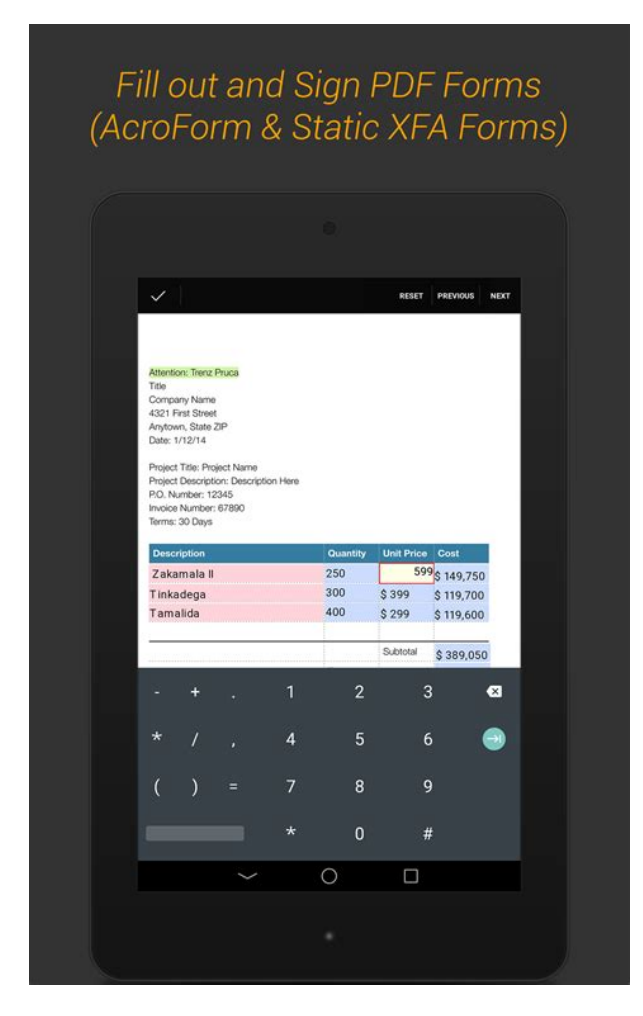

# <https://www.becompta.be/emploi/bosch-solution-862-user-manual-3>

OneRoof CyberCafePro MCS Installation, Setup and Use Manual 5. Use section 2 above screenshot to fill in pricing for each minute after the schema above "runs out" as defined in section 1. For example, if you defined pricing for the first 2 hours, then section 2 would control pricing to be charged either per block or per minute as checked for a session that exceeded the predefined time frame. 6. Test your settings in section 3 above screenshot. Choose a number of minutes and confirm resulting charge for what the "minutes will cost" at the right. Test until you get the desired settings,

and then click OK when done. All rights reserved. All rights reserved. OneRoof, Inc. OneRoof CyberCafePro MCS Installation, Setup and Use Manual Printer pricing Select, by printer, the Price per Page. You can also charge against a prepaid account the equivalent value in minutes i.e., the per page price converted to the same money in minutes, but using this option sometimes confuses the customer. All rights reserved. Shown below is the 3rd tab for Computer. Note label in box at right where Computer is set. The POS Set Up box In basic usage, there are twenty buttons in each of the four Categories for a total of 80 POS items. Each button represents a product sold through the POS. Optionally, each Category has a total of four Sets of twenty buttons, labeled as Set 1, Set 2, etc. All rights reserved. OneRoof, Inc. OneRoof CyberCafePro MCS Installation, Setup and Use Manual Naming the Categories Within POS Items Setup, Categories can be custom named by an employee with proper permission. Naming a category If you only need 80 POS items, using just the four Categories will be sufficient, and you do not need to use Sets 24. "Set 1" is the default shown for each of the 4 Categories. All rights reserved. OneRoof, Inc. OneRoof CyberCafePro MCS Installation, Setup and Use Manual Labeling the Set Buttons You can give a custom name to each Set button by rightclicking on the Set 1, Set 2 etc.

# <https://www.hobbypcb.com/images/Dbia-Design-Build-Manual-Of-Practice.pdf>

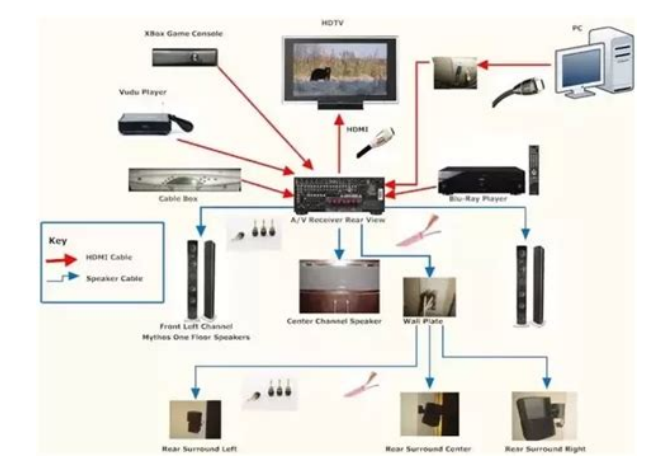

All rights reserved. OneRoof, Inc. OneRoof CyberCafePro MCS Installation, Setup and Use Manual Configuring a POS Button Only an employee with Admin access can configure a POS button. The product configuration fields appear on the righthand side. In the first field, enter a name for the tab group Category. Configuring an item in the POS Items Setup box 2. Enter a name for the product. Select Enabled if the item is to be sold and visible for ordering from the Client computers; otherwise, if the item should not be accessible or is temporarily discontinued, select Hide from Client computers instead. Note Adding the COGS cost of Goods Sold If you add the individual cost of each item or service sold in POS Items Setup, the OneRoof Reports softwareasaservice will present your Gross Margin earned during any time period chosen. All rights reserved. OneRoof, Inc. OneRoof CyberCafePro MCS Installation, Setup and Use Manual Setting the POS Item Button Background Color To set the POS item button background color 1. Click Icon to choose an icon from a set of options; if you don't find one that is useful, the item name will display on the button instead. Setting a background color for an item 2. Set the price and choose which taxes apply for this item. All rights reserved. OneRoof, Inc. OneRoof CyberCafePro MCS Installation, Setup and Use Manual Using the POS Item Matrix To define POS products in more detail, click the List button at the bottom of the POS Items Setup box. All rights reserved. OneRoof, Inc. OneRoof CyberCafePro MCS Installation, Setup and Use Manual The POS Item Matrix box then opens. OneRoof enforces a positive COG Cost of Goods value for each item. The COG value represents your purchase price for the product item. Note The COG value must be by sold unit. All rights reserved. The POS supports up to three

### different taxes.

# <http://ferramentafranza.com/images/Dbisam-Sql-Manual.pdf>

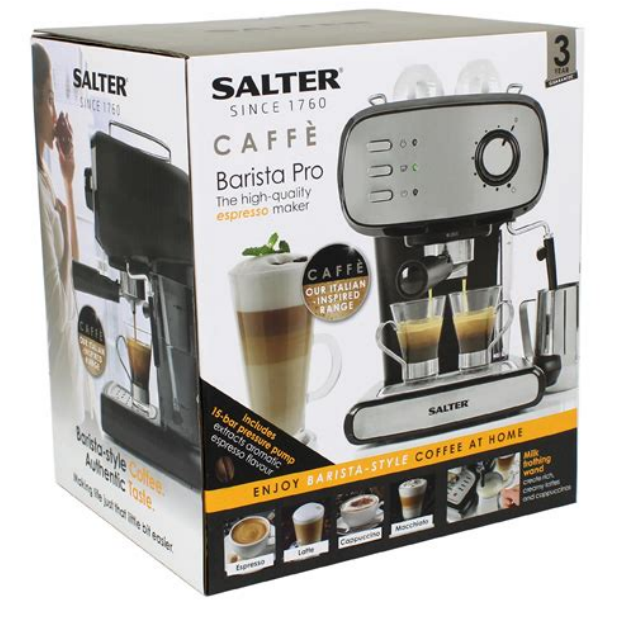

Each tax can work independently or cumulatively tax on a tax, and are defined as Tax 1, Tax 2 and Tax 3, which can be renamed by typing a new name. In section 2 of the Tax Definition box, specify which taxes apply to computer time and to printing. All rights reserved. Discounts can either be a fixed currency amount or a percent of the sale use pulldown under Type to define You define and name each discount and indicate whether it applies only to computer time PC, Printing Print, or another item Other by checking those that apply. If you wish to apply a discount ONLY for computer time, then only the PC box would be checked adjacent to the name of the discount. All rights reserved. Use the Employees box to add or edit employees, and to set up auto logoff and email address enforcement features. To automatically log employees off after a certain amount of time, select the Auto logoff employees after check box and select an interval of time. This helps prevent transactions being credited to the wrong employee or any transactions being entered by an unauthorized person. Tip To enact any business an employee must be logged on. Logging employees off protects the cash, and because the employee logon process is so quick, we recommend you set the auto logoff time interval to a low number of minutes. Also, in this way, employees working an overlapping shift can be more easily accommodated. All rights reserved. This will create an employee with full access to the OneRoof Server. Setting up an employee who has no administrative access is the most complex part of the Server setup. What access or permissions you give or do not give determines what they can do. Setting Up Employees Without Administrative Rights When you create an employee WITHOUT administrative rights, you allow if selected permissions for a wide array of access settings, organized in 3 tabs of grouped permissions Main, Account, and Admin.

When it comes to defining employees with fewer privileges, an administrator must select or deselect each individual setting. All rights reserved. OneRoof, Inc. OneRoof CyberCafePro MCS Installation, Setup and Use Manual to a new employee user name see below, and then deselect whichever parameters you wish. Shown above are permission settings for Account tab OneRoof recommends that you review each one of these settings and decide carefully what to allow an operator to perform and what to restrict. For example, you may choose to not allow your operators the ability to delete a sales receipt to prevent theft or to apply or create discounts, or to change a regulated tax % value. All rights reserved. All rights reserved. All rights reserved. OneRoof, Inc. OneRoof CyberCafePro

MCS Installation, Setup and Use Manual Cloning or Copying Employee Profiles Using a Template Once the first profile for an employee has been created, you can use the profile as a template and easily clone it to create a profile for other employees of the same rank or responsibility level. When creating another employee profile, you can select the template employee from the Copy settings from pulldown menu and click the Copy button to duplicate all the settings from one employee to another. All rights reserved. All the security is set from the CyberCafePro Main Control Station MCS. The Client Settings box, with Security tab active Section 1 This display is a list of all Client machines that have been connected to the Server. Clicking on each of these Clients will allow you to edit the settings for each one, or to set them to use the settings defined for Default. All new computers that connect to the Server will use the default settings. Section 2 This is the area where all the Security Settings are set for the CyberCafePro Clients. Each tab is discussed in detail below. Section 3 Set your default Client access password in this field.

# [https://clearlakesd.org/wp-content/plugins/formcraft/file-upload/server/content/files/16289940549b9](https://clearlakesd.org/wp-content/plugins/formcraft/file-upload/server/content/files/16289940549b92---canon-e05-1000d-manual.pdf) [2---canon-e05-1000d-manual.pdf](https://clearlakesd.org/wp-content/plugins/formcraft/file-upload/server/content/files/16289940549b92---canon-e05-1000d-manual.pdf)

This password is used in cases where the Client software is unable to connect to the MCS, such as network problems or an incorrect IP address due to changes on the MCS PC. All rights reserved. OneRoof, Inc. OneRoof CyberCafePro MCS Installation, Setup and Use Manual If a password is not set here, then your system will be vulnerable. Make sure to set it right away for added security and to keep the password secured in case you forget. You may use a standard password for all Clients or set a different one for each Client. But either way, you must securely store those passwords for authorizedonly access and use when needed. Security Tab Note the suggested settings, but know that you can allow access to different drives by clearing the check boxes. The Security tab Most of the check boxes on the top left are used to disable functions that leave your system vulnerable. All rights reserved. Select check the box if you do not want your customer to see a specific drive. If not needed at all, select the check box. If needed, leave clear unchecked, as shown. All rights reserved. OneRoof, Inc. OneRoof CyberCafePro MCS Installation, Setup and Use Manual Example The screenshot below illustrates a page in a porn directory. Notice the word porn in the window title. All rights reserved. All rights reserved. All rights reserved. Whereever you specify, place your banners there. These paths are always relative to the client PCs viewpoint, and must exist on the client or specify a network path to the exe. Again, keep in mind potential network delays. All rights reserved. You can click the link in order to visit our website and download additional skins for your clients. Internet Explorer Tab Use the Internet Explorer tab of the Client Settings box to set options for Internet Explorer on the Client machines. All rights reserved. You can set it to a single URL or multiple URLs by adding one per line to create a homepage set. All rights reserved. OneRoof, Inc.

OneRoof CyberCafePro MCS Installation, Setup and Use Manual Advanced Settings Tab The Advanced Settings tab Allow customer to start new programs when in Overtime When an individual account is set to allow overtime mode i.e., time runs out and session can continue, this option allows the user to start new programs after time has run out and allows the session to go into negative time. Add a delay after running the batch file specified when using CD Key management When using CD Key management, sometimes a delay is required after running the batch file before the associated program should start. This setting allows you to set a delay from 1 to 60 seconds. Disable profile managements extra confirmation messages Select this option to avoid the extra confirmation message given to the user after they make a choice to save or cancel when saving a profile. Disable the end session confirmation message box This option allows bypass of the End Session confirmation dialogue so that the session simply ends when the user clicks the End Session button. All rights reserved. Make the Client taskbar start with autohide disabled by default User can still enable the autohide feature via rightclick Selecting this option will set the Client taskbar which displays during the session to show always. Autohide can still be selected by rightclicking the taskbar. In this case,

enable this setting to load the explorer shell during startup of the Client. Specify a different font to use for the CCP Client interface You can specify your own custom font to use throughout the Client interface. Terminate Windows matching these titles at session end Exact Match, Case Insensitive You can have the Client block all windows that have the exact Window Caption you specify in this setting commadelimited list. This is useful to close certain windows that might be associated with processes that hide themselves from the kernel and may not terminate properly. Closing the window can often resolve this issue.

Terminate specific processes matching these names at session end Exact Match, Case Insensitive This option commadelimited list is to target specific processes that you may not want running, but startup with the system and thus are allowed to continue to run after a session ends. Protect specified processes from termination at session end Process1.exe; Process2.exe; Process3.exe Some processes may have started after the Client loads, in which case they would normally be terminated at session end. This setting commadelimited list is to allow those processes to run and never terminate them. Never allow these processes to run.WARNING Be careful of what processes you add here! This setting commadelimited list is to specify processes which you never want to run on the system at any time during or after a session. All rights reserved. OneRoof, Inc. OneRoof CyberCafePro MCS Installation, Setup and Use Manual Help Tab The Help tab is used to offer your customers some guidance during their sessions. You can specify normal text, in which case the Client internal skin Help screen will be used to show the text, or if you use HTMLformatted text, the text will display in an IE browser window. All rights reserved. OneRoof, Inc. OneRoof CyberCafePro MCS Installation, Setup and Use Manual Example of a promotional banner as set up from the Marquee tab You can draft the messages and pick the font, background color, speed for scrolling, etc. These messages can be created for individual Client computers by selecting those on the left that you wish the ads or messages to display. You can have several different promotional messages that will scroll in the sequence set up. All rights reserved. Shown above as 1 hour in the format of 000100 minutes. You can change this to, for example, 30 minutes by selecting the hour or minutes field and clicking the up and down arrows. 2. Define the minimum time a user has deducted from their account when they log in. All rights reserved. OneRoof, Inc.

OneRoof CyberCafePro MCS Installation, Setup and Use Manual 3. Define what happens when an account user runs out of time. We recommend selecting Terminate Accounts. This universal default setting can be overridden in the Account Setup of any given individual User Account. 4. To charge for the value of any printing done by deducting the equivalent monetary value that is, to deduct the equivalent value but in minutes of time, use the Setup button. If you use this option, some customers may not understand why their time has been "used up". If you do not use this option, the customer pays separately for all printing as shown in the POS receipt details of the amount due. 5. You can allow or disallow users to modify personal account fields that are shown when they log in. All rights reserved. Mandatory fields include Username, Birthdate select month, day and year fields to change and Sex. Email address is strongly recommended, but not mandatory; email addresses captured can provide promotional opportunities for you at a later date and can be provided as choices in the Username field. All rights reserved. OneRoof, Inc. OneRoof CyberCafePro MCS Installation, Setup and Use Manual Note Governmentapproved ID and a user image taken via photo web cam are suggested for each and every account for better control and for government compliance where required. In securityconscious locations such as India operators also must check the user's ID presented with the user image photo to ensure the bearer is in fact the same person and must take care to enter the ID number accurately. In some cases, for example with driver's license numbers, a state must also be entered. Internet Pricing vs. You can offer accounts that do not require access to the Internet and therefore do not consume bandwidth a lower price per hour than those with full Internet access. An account of this type might be a customer who only wants to use Microsoft Office applications and play installed games.

All rights reserved. All rights reserved. OneRoof, Inc. OneRoof CyberCafePro MCS Installation, Setup and Use Manual Finding and Viewing Current User Accounts Navigation Accounts icon Searching for an Account Finding existing user accounts is fast and easy when using the search box in the Accounts Screen area, as shown below. As you enter more letters of the account name in the Search textbox, it turns green and displays the found account. This is a quick way to find an account for viewing usage or in order to edit it. All rights reserved. Desktop timer icon If the user doubleclicks on the Time Remaining grey area, it brings up the details of their session, as shown below. All rights reserved. Then drop the image into the Big Banners folder within the Banners folder. All rights reserved. Note On the Client, you can also save Launch Pad settings and then import them to other Clients. For more information, see the discussion of setting up the Launch Pad in the Client manual. This is a KEY shortcut. Below are the instructions for settingup your first Client. All rights reserved. For example, you can select a Client computer icon to see status of money owed. All rights reserved. All rights reserved. OneRoof, Inc. OneRoof CyberCafePro MCS Installation, Setup and Use Manual SaaS Configuration shown below also gives you the MCS IP Address if needed to manually reset any of the Client computers but requires Admin authority to access. All rights reserved. OneRoof, Inc. OneRoof CyberCafePro MCS Installation, Setup and Use Manual Viewing Clients In Use The area in the left part of the Main window of OneRoof Main Control Station shows Clients not in use and Clients in use. Client icons in the left side of the Main window; the top row shown above are Clients not in use Position the mouse pointer over any inuse Client computer icon to view username, remaining time, total cost at the moment and elapsed time. If bandwidth management is turned on, bandwidth consumed is also visible.

All rights reserved. OneRoof, Inc. OneRoof CyberCafePro MCS Installation, Setup and Use Manual Managing a Current Client Rightclick an available Client computer and you can start it using any of the three computer time modalities if enabled. All rights reserved. OneRoof, Inc. OneRoof CyberCafePro MCS Installation, Setup and Use Manual Set to Windows Exits CyberCafePro Client, and restores normal Windows operation. After this is done, to restore CyberCafePro on the system you will need to manually run CyberCafePro at the computer station. All rights reserved. The Reservations icon Features include locking available computers, setting for how long that reservation will be honored e.g. 5, 10 minutes if late, and displaying the account name of those with reservations. Use of these features help build regular user loyalty. All rights reserved. OneRoof, Inc. OneRoof CyberCafePro MCS Installation, Setup and Use Manual Click the Reservations icon on The MCS to open the dialogue box. The Reservations Box You can setup reservations to keep a list of customers waiting for a computer, and you can optionally have the system automatically reserve Client machines as they become available. All rights reserved. OneRoof, Inc. OneRoof CyberCafePro MCS Installation, Setup and Use Manual Creating Manual Account Timers OneRoof's CyberCafePro allows you to create timers linked to prepaid accounts to automatically track the time and deduct prepaid minutes. To create a manual timer for a Client machine 1. In the Admin window, rightclick an unused Client icon and select Create Manual Timer. Setting Up the Timer You can customize the given time icon by rightclicking it, selecting Icon Style and then selecting the timer graphic you want to use. All rights reserved. OneRoof, Inc.

OneRoof CyberCafePro MCS Installation, Setup and Use Manual Timer icons for Xbox, Telephone, PS2, Laptop, unassigned Timer, and Billiards Once the timer is created, rightclick the icon, select Start Using Account, type in the user name of the account holder, and click OK. All rights reserved. CD Key Manager denies access if the number of licenses in use at a given moment exceeds the number of licenses purchased for any given game or application, once all licenses are entered. In this way, the licenses purchased are used to maximum benefit, across the entire network of Client computers. Note that for Profile and CD Key management to work from the shortcuts in the Clients' Windows Start menu, the paths used in the setup in the Client admin screen should match the paths specified in the Target field of that shortcut in Windows. Note Enabling CD Key Manager also

enables the Game launch panel on Client machines. All rights reserved. OneRoof, Inc. OneRoof CyberCafePro MCS Installation, Setup and Use Manual To set up CD key management 1. Make sure the Enable CD Key management check box is selected checked. The normal operation is to have CyberCafePro enter the key into a registry location. The predefined games already provide the registry location for you; otherwise, you will have to enter the location yourself. By default, the value will be written as a string value; however, you can also specify to use dword or binary. You can also set the option to allow a user to enter their own CD key for a specific game. The program now will use the CyberCafePro managed license keys when it is run by a user. When the license keys are all in use, no more computers can run that application until there are available keys. All rights reserved. The Receipt Setup box To set up receipts 1. Select which printer will be used for receipt printing and enter the widths and margins of the receipt. Widths and margins are not automatically set up from the printer and must be defined manually here.

<http://www.raumboerse-luzern.ch/mieten/bosch-solution-862-user-manual>